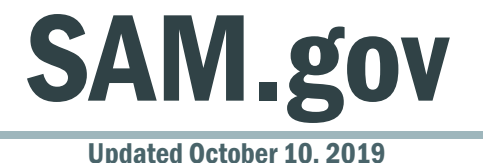

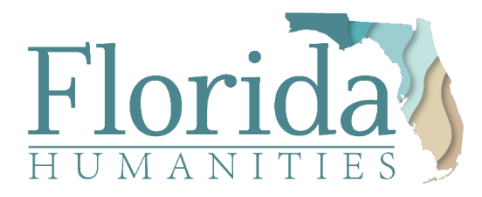

## About SAM.gov

Because Florida Humanities is a federally-funded agency, all organizations requesting support are required to have a **DUNS number** and be **registered in the System for Award Management (SAM.gov)**, a website used by entities doing business with funds from the U.S. government.

Organizations are strongly encouraged to begin the registration process or have an active SAM.gov account prior to submitting their grants application. However, you do not need an active SAM.gov to apply, and your registration status at time off application does NOT influence the grant evaluation.

#### **Why is it wise to start the process now?**

If awarded a grant, no funds may be distributed to organizations without an active SAM.gov account. The sooner you register, the sooner you can get your funding! Creating and maintaining a SAM.gov account is **completely free**, and it's free to seek help. Use this quick start guide for registering or renewing with SAM.gov:

## Having trouble with SAM.gov? Follow 3 easy steps!

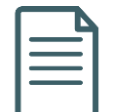

First, try using the **two-page document** seen here in this guide. These steps should help you on your way to registering or renewing your organization with SAM.gov.

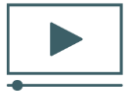

Still not sure what to do? [Check out their instructional videos](https://www.sam.gov/SAM/pages/public/help/samDemonstrationVideos.jsf) which walk you through the process.

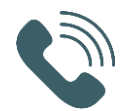

Call their help desk! **866-606-8220**

# Go Public with it!

If you are registered in SAM.gov, **make sure your registration is publicly viewable**.

To check, go to "**Information Opt Out**" in your SAM.gov profile and click, "**I authorize my entities' information to be displayed in SAM's Public Search**." Doing this allows Florida Humanities staff to see your registration from our office, and disperse your grant funds quickly.

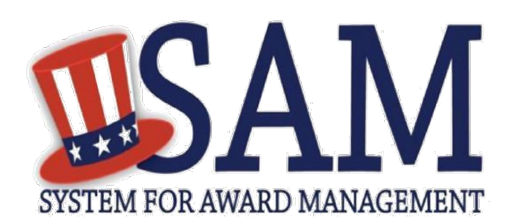

# Quick Start Guide for New Grantee Registration

### **Helpful Information**

SAM an official **free, U.S. governmentoperated website** – it is FREE to register and maintain your entity registration record in SAM. It is FREE to get help.

#### **What is an Entity?**

In SAM, your company/business/ organization is referred to as an "Entity." You register your entity to do business with the U.S. Federal government by completing the registration process in SAM.

#### **a**

- **1. DUNS Number:** You need a Data Universal Numbering System (DUNS) number to register your entity in SAM. DUNS numbers are unique for each physical location you are registering. If you do not have one, request a DUNS number for **free** to do business with the U.S. Federal government by visiting Dun & Bradstreet (D&B) a[t http://fedgov.dnb.com/webform.](http://fedgov.dnb.com/webform) It takes no more than 1-2 business days to obtain a DUNS number.
- **2. Taxpayer Identification Number:** You need your entity's Taxpayer ID Number (TIN) and Taxpayer Name (as it appears on your most recent tax return). Foreign entities that do not pay employees within the U.S. do not need to provide a TIN. Your TIN is usually your Employer Identification Number (EIN) assigned by the Internal Revenue Service (IRS). Sole proprietors may use their Social Security Number (SSN) assigned by the Social Security Administration (SSA) as their TIN, but are strongly encouraged to obtain a free EIN from the IRS by visiting[: http://](http://www.irs.gov/Businesses/Small-Businesses-&-Self-Employed/How-to-Apply-for-an-EIN) [www.irs.gov/Businesses/Small-](http://www.irs.gov/Businesses/Small-Businesses-&-Self-Employed/How-to-Apply-for-an-EIN)[Businesses-&](http://www.irs.gov/Businesses/Small-Businesses-&-Self-Employed/How-to-Apply-for-an-EIN) [-Self-Employed/How-to-](http://www.irs.gov/Businesses/Small-Businesses-&-Self-Employed/How-to-Apply-for-an-EIN)[Apply-for-an-EIN](http://www.irs.gov/Businesses/Small-Businesses-&-Self-Employed/How-to-Apply-for-an-EIN) Allow approximately two weeks before your new EIN is ready for use when registering in SAM.
- **3.** All non-Federal entities must mail an original, signed notarized letter to the Federal Service Desk within 60 days of activation.

#### **Steps for Registering**

- 1. Type [www.sam.gov](http://www.sam.gov/) in your Internet browser address bar.
- 2. Select Log In to complete authentication and create an account.
- 3. On the My SAM page, select Entity Registrations from the subnavigation menu and select Register New Entity.
- 4. Select your type of Entity.
- 5. If you are registering in SAM.gov so you can apply for a Federal financial assistance opportunity on Grants.gov, and are not interested in pursuing Federal contracts, you will have a much shorter registration path. To choose the grants only path:
	- Select "I only want to apply for federal assistance opportunities like grants, loans, and other financial assistance programs." in response to the question "Why are you registering this entity to do business with the U.S. government?"
- 6. Complete the Core Data section:
	- Validate your DUNS information.
	- Enter Business Information (TIN, etc.) This page is also where you create your Marketing Partner Identification Number (MPIN). Remember your MPIN as it will help identify you in several other government systems. You must have it to apply in Grants.gov.
	- Enter your CAGE Code if you have one. CAGE codes are tied to DUNS Numbers and cannot be reused. Don't worry if you don't have a CAGE Code for the DUNS Number you are registering: one will be assigned to you after your registration is submitted. Foreign registrants must enter their NCAGE Code before proceeding.
	- Enter General Information (business types, organization structure, etc.) about your entity.
	- Provide your entity's Financial Information, i.e. U.S. bank Electronic Funds Transfer (EFT) Information for Federal government payment purposes. Foreign entities do not need to provide EFT information.
	- Answer the Executive Compensation questions.
	- Answer the Proceedings Details questions.
- 7. Complete the Points of Contact section:
	- Your Electronic Business POC is integral to your Grants.gov registration and application process. Your Government POC will be used by other government systems, such as the CAGE program, when they contact you. List someone with direct knowledge of this registration for both of those POCs.
- 8. Complete the Representations and Certifications section (for nonfederal entities only):
	- Select Yes/No on the Financial Assistance Response page.
- 9. Make sure to select Submit after your final review. You will get Registration Submitted - Confirmation message on the screen. If you do not see this message, you have not submitted your registration.

Your registration will be reviewed. You will receive an email from SAM.gov when your registration is active.

**Please give yourself plenty of time before your grant application submission deadline. Allow up to 12-15 business days after you submit before your registration is active in SAM, then an additional 24 hours for Grants.gov to recognize your information.** 

For FREE help registering in SAM, contact the supporting Federal Service Desk (FSD) at<https://www.fsd.gov/>

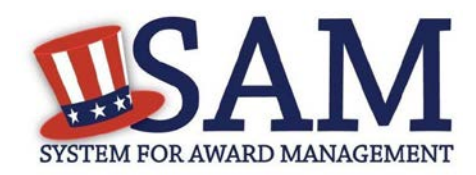

# **Quick Start Guide for Updating an Entity Registration**

## **Helpful Information**

#### **Viewing Your Entity Record**

• If you chose to make your record public, you can view your entity record by going to [www.sam.gov,](http://www.sam.gov/) selecting Search Records, and searching by your DUNS number or Legal Business Name

• If your record is available in the public search, but expired, you can view it by searching for your entity by DUNS Number or Legal Business Name, selecting the "Inactive" checkbox, and clicking the "Apply Filters" button

• If you opted out of public search, you will need to log into SAM with the appropriate user account, select Entity Registrations and then Existing Entity Registrations to view your record

#### **Before You Start**

• When you renew or update your registration, you must review the entire record. Take the time to make sure all the information is accurate and complete.

• If your entity's physical address has changed since you last renewed, make sure to update the address Dun and Bradstreet (D&B) has on file prior to updating the registration in SAM.

• All non-Federal entities must mail an original, signed notarized letter to the Federal Service Desk within 60 days of activation.

## **Steps for Updating an Entity Registration**

- 1. Type [www.sam.gov](http://www.sam.gov/) in your Internet browser address bar and then log in.
- 2. On the My SAM page, select Entity Registrations and then Existing Entity Registrations from the sub-navigation menu.
- 3. Search for the entity you want to update or select the Legal Business Name of the entity the Entity List.
- 4. Select Update Entity from the Registration Details panel.
	- You may not update a registration in Submitted status. You may only update registrations that are Active, Expired, or a Work in Progress.
- 5. You may delete a Work in Progress if necessary. This will not affect your Active or Expired entity registration.
- 6. Select what you would like to update: Purpose of Registration and remaining entity registration. All sections applicable to the registration besides the Purpose of Registration or Point of Contacts only (skip to step 10).
- 7. Update the Core Data section.
- 8. Update the Assertions section (not required if registering for Federal Assistance opportunities only).
- 9. Update the Representations and Certifications section.
- 10. Update the Points of Contact section, including optional POCs. You may remove optional POCs if they are no longer relevant.
- 11. If you qualify as a small business, update your information in SBA's Dynamic Small Business Search (DSBS) or apply for a small business certification via the "SBA Supplemental" page.
- 12. Select Submit. Your registration will be reviewed. You will receive an email from SAM.gov when your registration is active.

*Please note: If your registration update requires IRS or CAGE revalidation, it could take 10-12 business days for it to become active and replace your previous registration.*

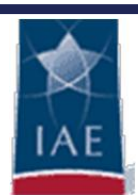